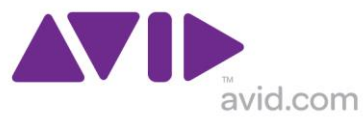

# Pro Tools 12 インストール方法(Windows)

#### <インストールの前に>

1. Pro Tools 11 以前のバージョンをインストールされている場合には、Pro Tools をクリーン・ア ンインストールして下さい。また、インターフェース用のドライバー、バーチャル・インストゥ ルメント、3rd Party 製のプラグインも互換性問題回避のため、いったんアンインストールする事 をお勧めします。

Pro Tools [のアンインストール\(削除\)方法](http://avid.force.com/pkb/articles/ja/how_to/en351607)

2. お使いのコンピューターが Pro Tools 12 と互換性があるかを確認して下さい。

[Pro Tools 12 システム要件](http://avid.force.com/pkb/articles/ja/compatibility/Pro-Tools-12-System-Requirements)

3. Pro Tools は OS の管理者ユーザーにて、OS のインストールされたシステムドライブにインストー ルする必要があります。システムドライブ名(通常は C:)や PC に接続された全てのディスク名に禁 則文字や記号が含まれていない事、また英数字 11 文字を超えていない事を確認して下さい(該当 する場合には、半角英数字 11 文字以内の名称に変更して下さい)。

\*\* 重要 \*\*

また、特に検証されていない PC モデルの場合、セキュリティソフトや様々なアプリケーションが 干渉する場合があります。全ての Windows ユーザー様は以下の最適化作業を事前に行っていただ く事を強くお勧めします。

[コンピューター最適化ガイド](http://avid.force.com/pkb/KB_Render_Troubleshooting?id=kA6400000004EQ6&lang=ja) – Mac 及び Windows

## <インストールに必要なファイルのダウンロード>

Avid アカウントにログインし、

<https://www.avid.com/JP/account/accountinfo>

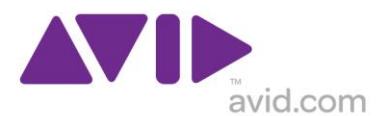

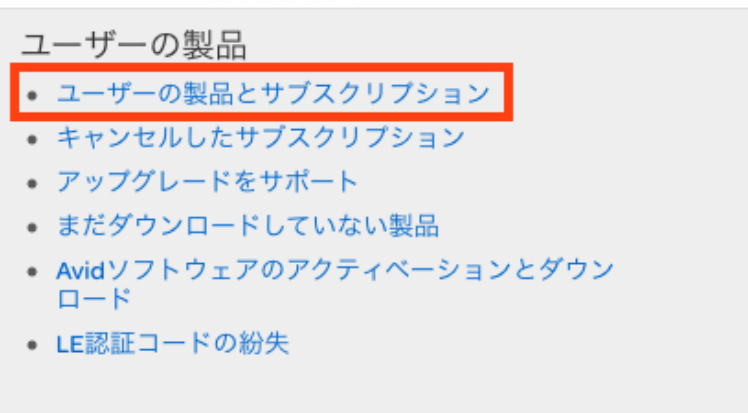

「ユーザーの製品とサブスクリプション」>対象製品の「製品詳細とダウンロードリンク」>表示 から

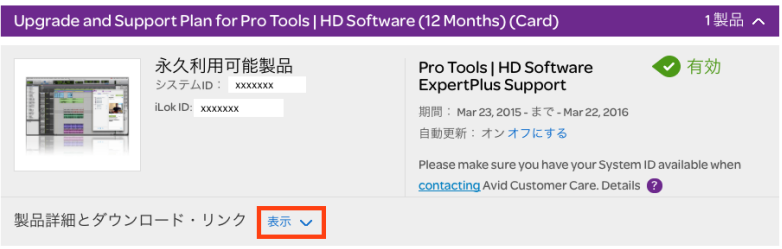

以下の 4 つをダウンロードします。

- ・ Pro Tools 12.0.0 Installer (Win) >Pro Tools 本体
- ・ First AIR Effects Bundle 12.0 (Win) >AIR 製エフェクト
- ・ First AIR Instruments Bundle 12.0 (Win) >AIR 製バーチャル・インストゥルメント
- Xpand2 12.0 Installer (Win) >AIR Xpand2

(注意:上記の各ファイル名称は Pro Tools 12.0 リリース時のものです。)

## <Pro Tools 12 のインストール>

1.ダウンロードフォルダ(または指定された場所)に保存された、Pro\_Tools\_12\_0\_0\_Win.zip をダブル クリックします。

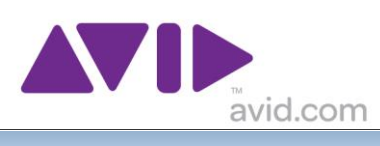

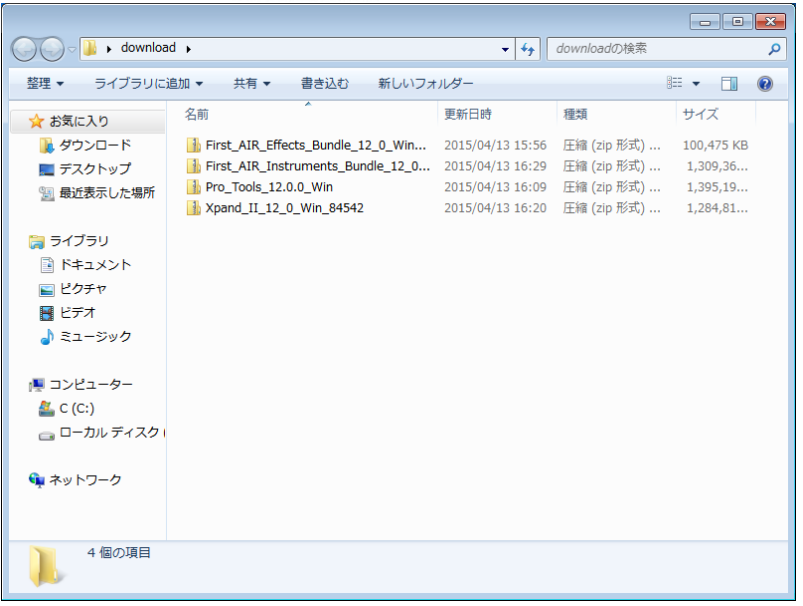

2. \*\* 重要 \*\* 開いたフォルダ左上の「ファイルをすべて展開」ボタンを押します。

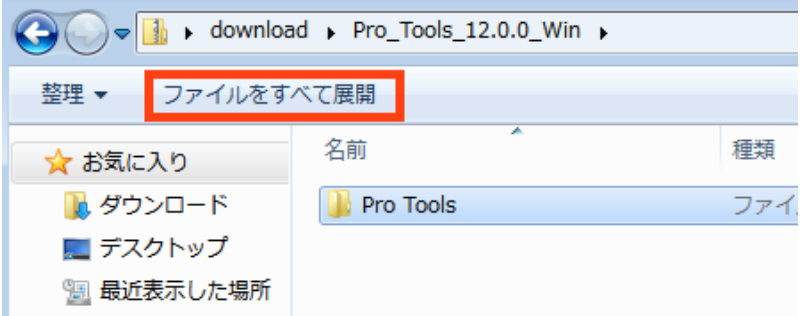

3. \*\* 重要 \*\* 展開先を指定し「展開」ボタンを押します。

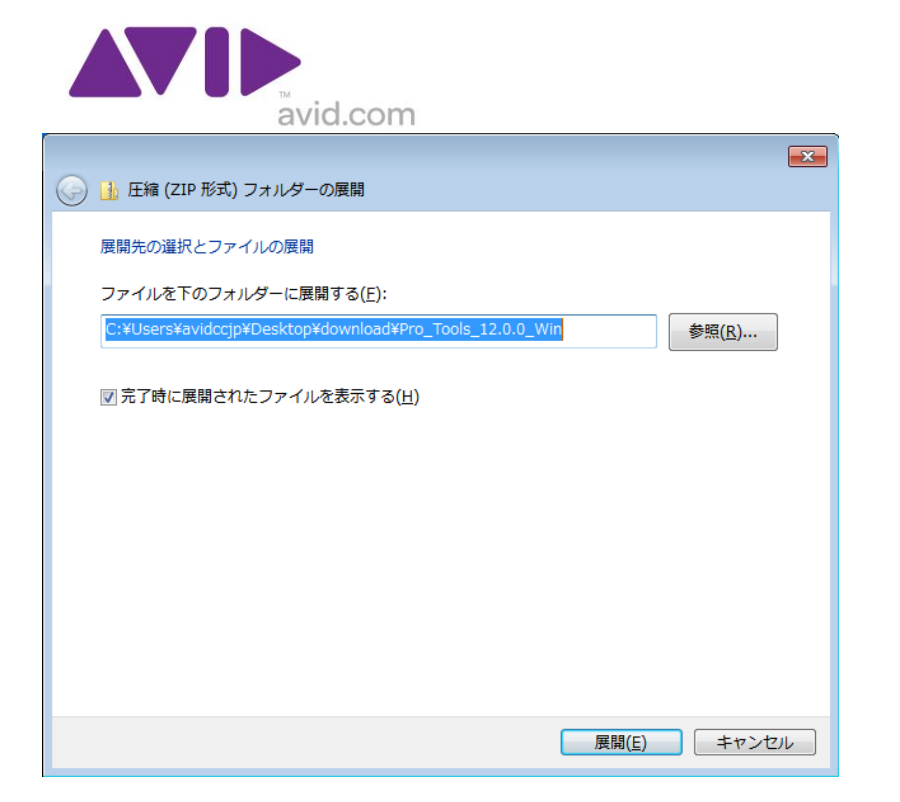

4.展開された「Pro Tools」フォルダをダブルクリックします。

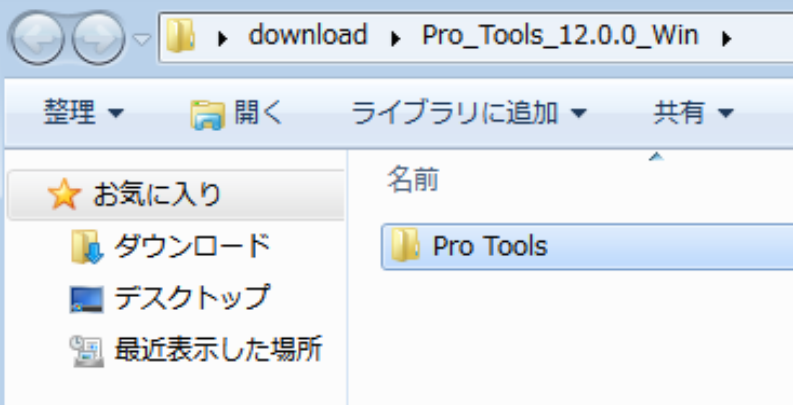

5.「setup」アプリケーションをダブルクリックします。

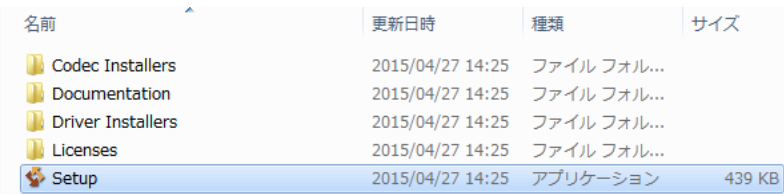

6. セキュリティの警告画面が表示されたら「実行」ボタンを押します。

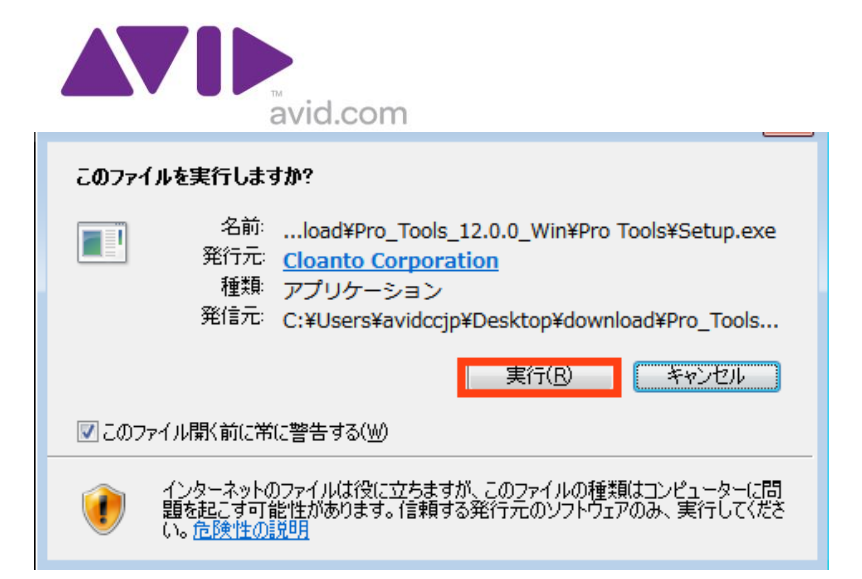

7.Pro Tools のインストール画面が表示されたら「Pro Tools をインストール」を押します。

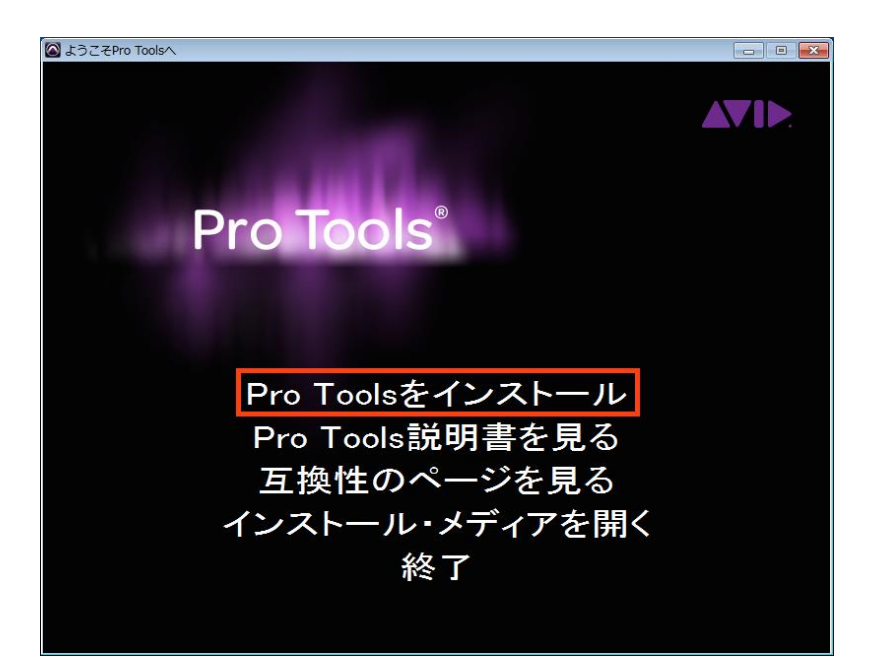

8.再びセキュリティの警告画面が表示されたら「実行」ボタンを押します。

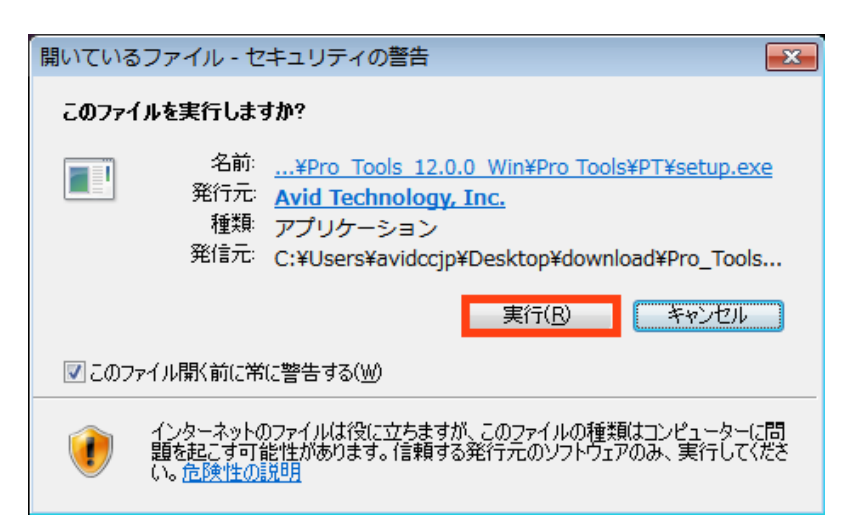

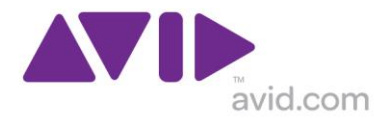

9.インストール中の表示言語選択画面が出たら「OK」を押します。

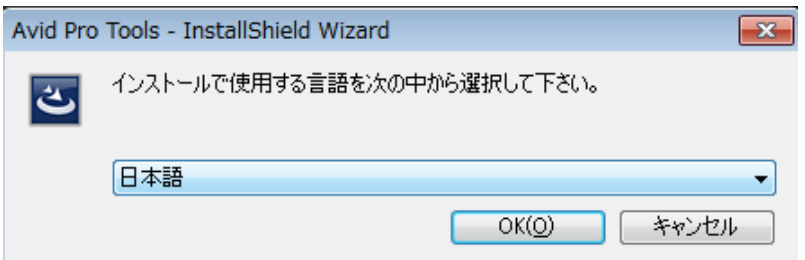

10.システムに Avid アプリケーション・マネージャーがインストールされていない場合には、まずこ のアプリケーションのインストール画面が表示されます。「インストール」ボタンを押します。

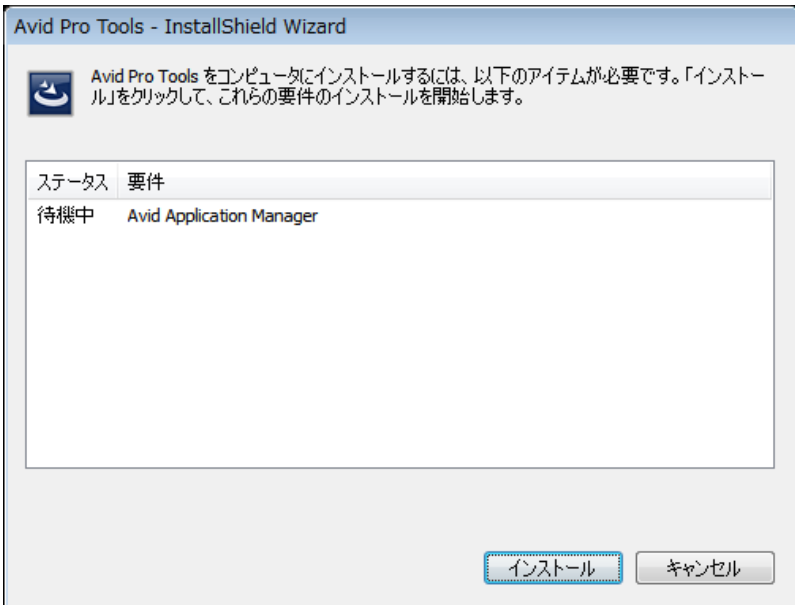

11.システムに Apple Quicktime がインストールされていない場合には、その旨の警告が表示されま す。Quicktime は Pro Tools 内で mp3 などの視聴する際に必要です。Pro Tools のインストール完了 後に、Apple [サイトから無償ダウンロードし](https://www.apple.com/jp/quicktime/download/)インストールして下さい。

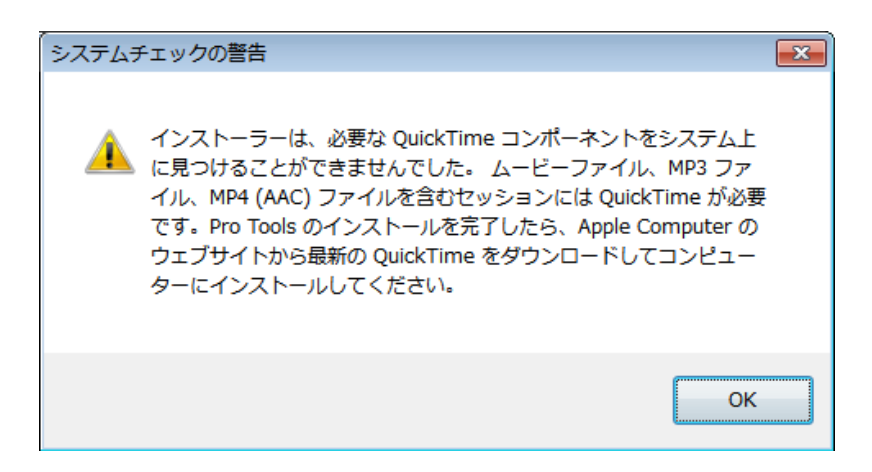

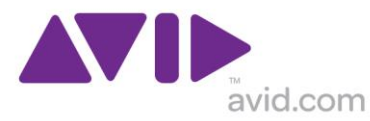

#### 12.InstallShield ウィザード画面が表示されたら「次へ」を押します。

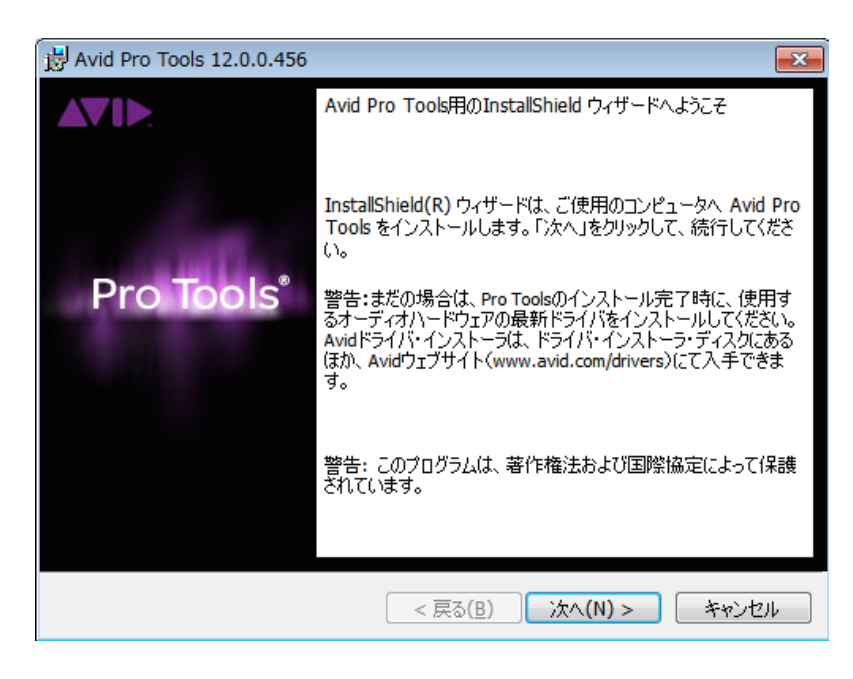

13.ライセンス契約内容を確認し、「使用許諾契約の条項に同意します」にチェックを入れ、「次 へ」を押します。

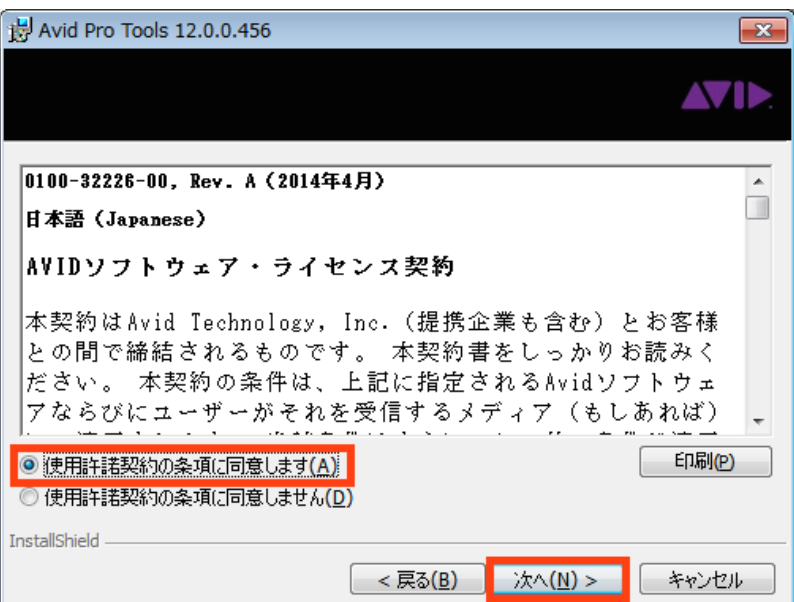

14.「インストール」ボタンを押して、インストールを始めます。インストールには数分〜十数分 (システムにより異なる)を要します。

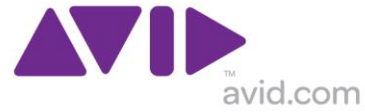

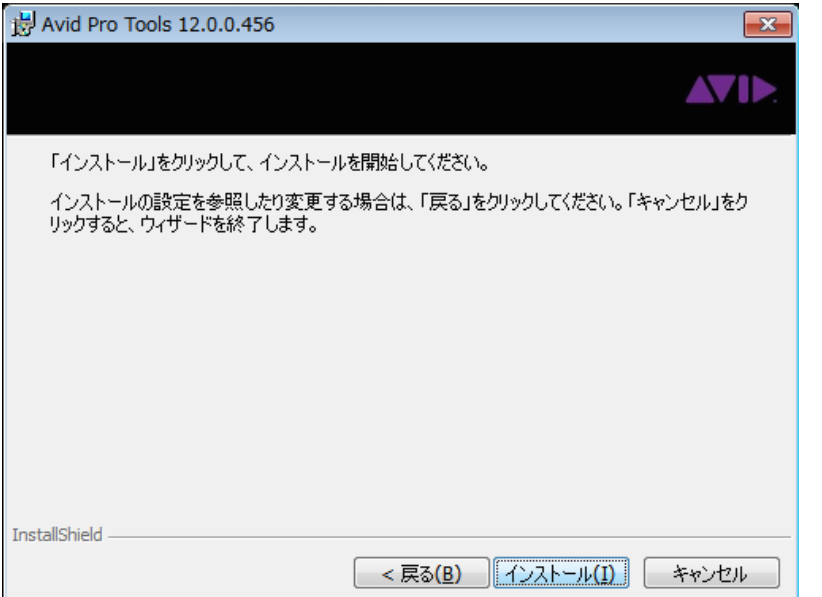

15.インストール完了した旨が表示されたら、「完了」ボタンを押します。

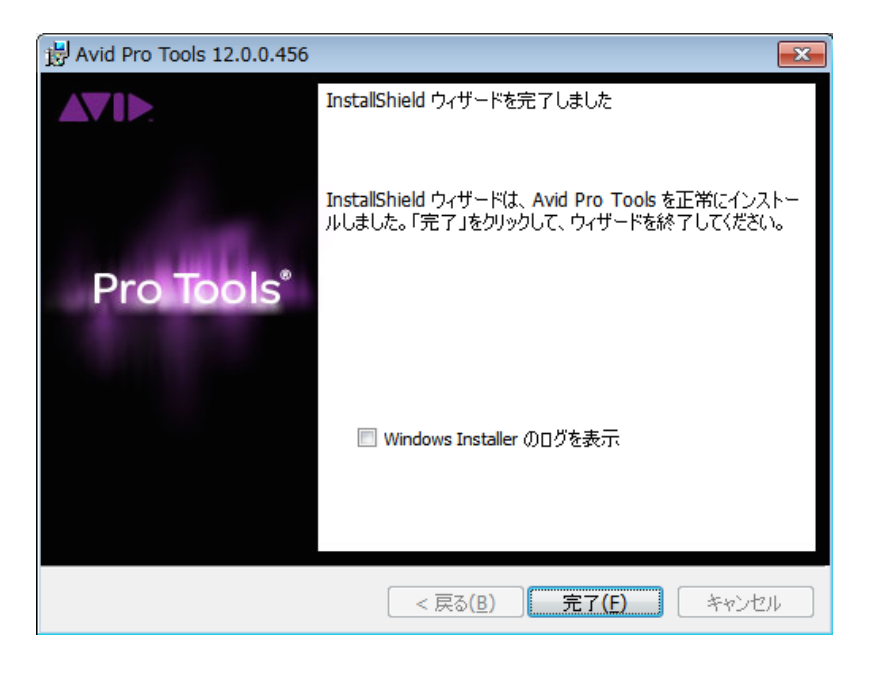

16.OS の再起動を促す画面が表示されたら「はい」を押して、OS を再起動します。

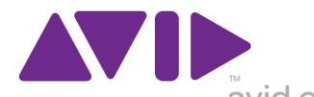

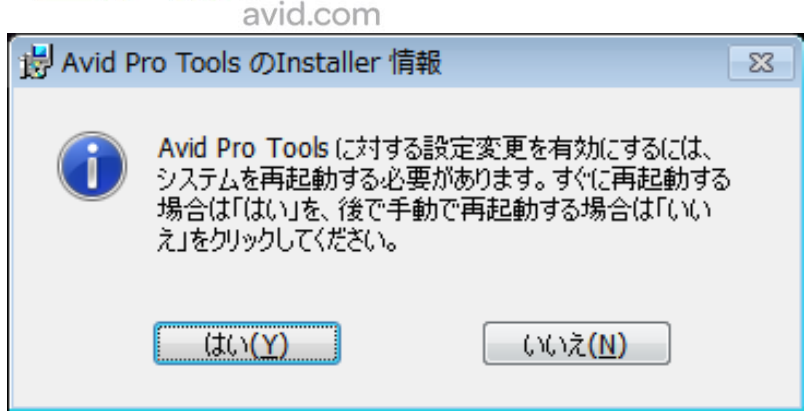

17.追加のインストール

(1)Avid 製オーディオインターフェースをご利用の場合には以下のサイトより最新版ドライバーをダ ウンロードし、インストールして下さい。

Avid [オーディオ・ハードウェア用ドライバー](http://avid.force.com/pkb/articles/ja/download/ja379411)

(2)HDX/HD Native/HD Native Thunderbolt システムをご利用の方は「Pro Tools」>「Driver Installers」フォルダ内の「Avid HD Driver 12.0 Setup」をインストールして下さい。

(3)Video ファイルを取り扱う場合には「Pro Tools」>「Codecs Installers」フォルダ内の「Avid Codecs LE Setup」をインストールして下さい。

(4)Apple Quicktime がインストールされていない場合には、Apple [サイトから無償ダウンロードし](https://www.apple.com/jp/quicktime/download/)イ ンストールして下さい。

## <AIR プラグイン(Effect/Instrument/Xpand2)のインストール>

1. ダウンロードフォルダに保存された、First\_AIR\_Effects\_Bundle\_12\_0\_Win\_84453.zip をダブルク リックし、\*\* 重要 \*\* 開いたフォルダ左上の「ファイルをすべて展開」ボタンを押します。

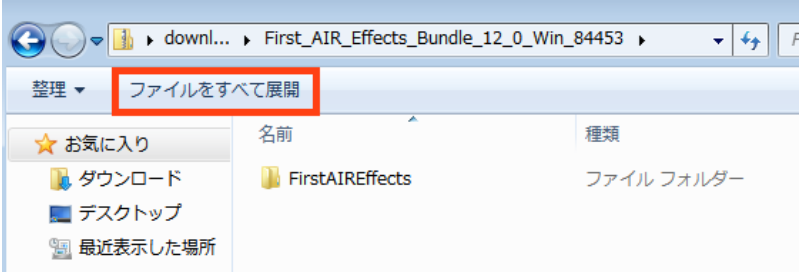

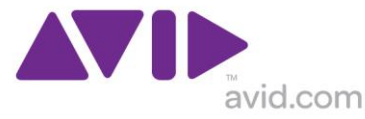

2. \*\* 重要 \*\* 展開先を指定し「展開」ボタンを押します。

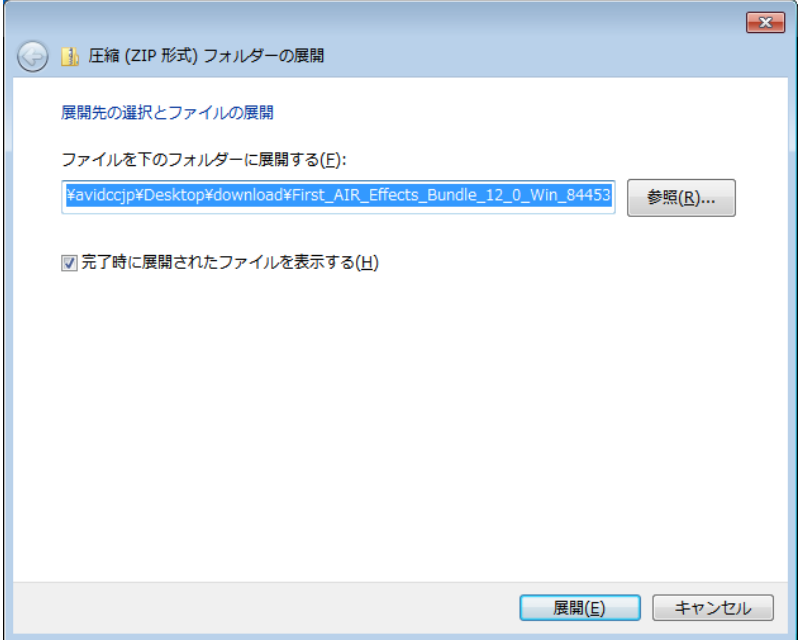

3. FirstAIREffects フォルダをダブルクリックして開きます。

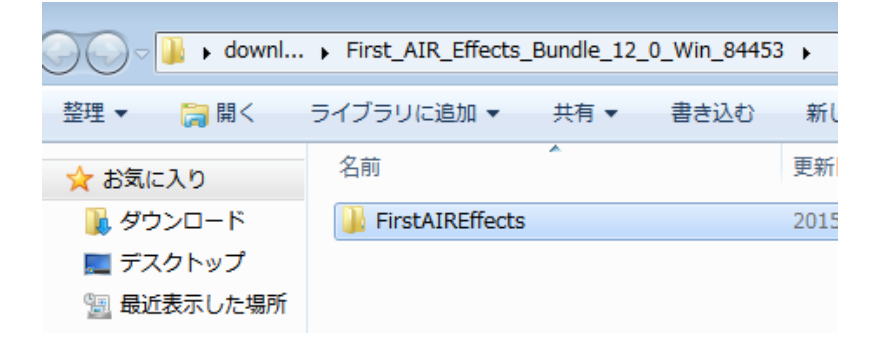

4. First AIR Effects Setup をダブルクリックして実行します。

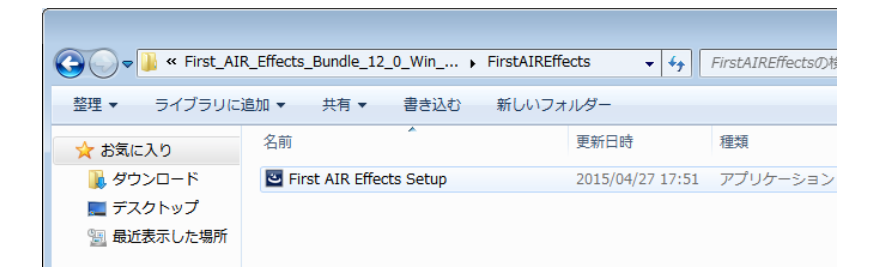

5.セキュリティの警告画面が表示されたら「実行」ボタンを押します。

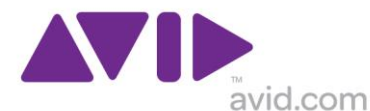

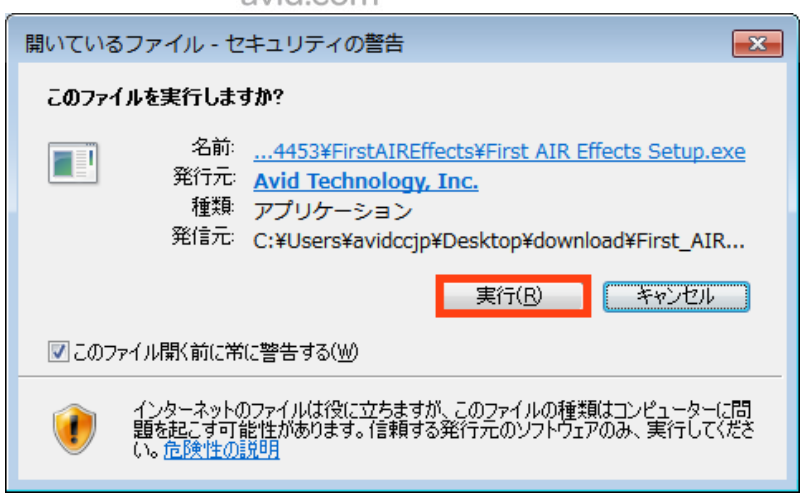

5. インストール中の表示言語選択画面が出たら「OK」を押します。

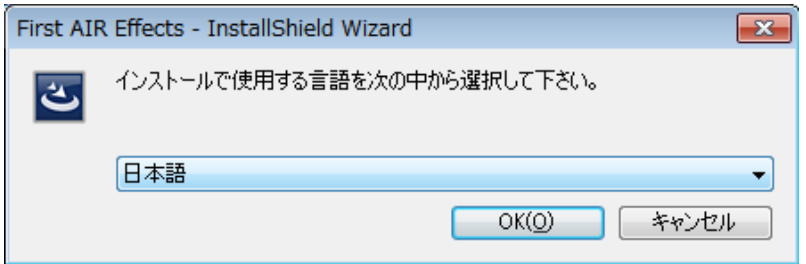

6. インストール画面が表示されたら「次へ」を押します。

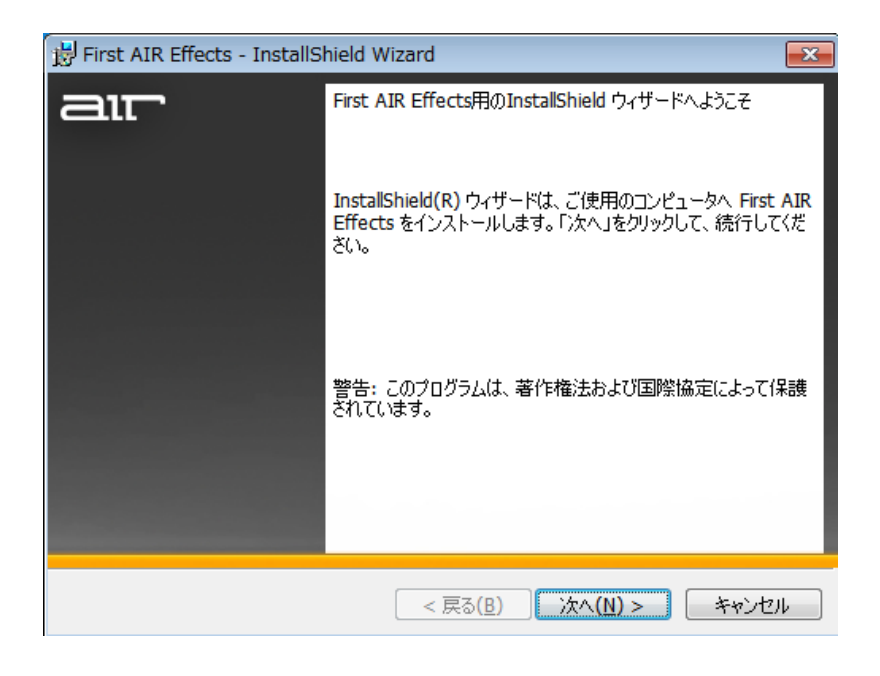

7. 使用許諾契約内容を確認し、「使用許諾契約の条項に同意します」にチェックを入れ、「次へ」 を押します。

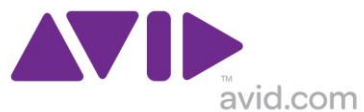

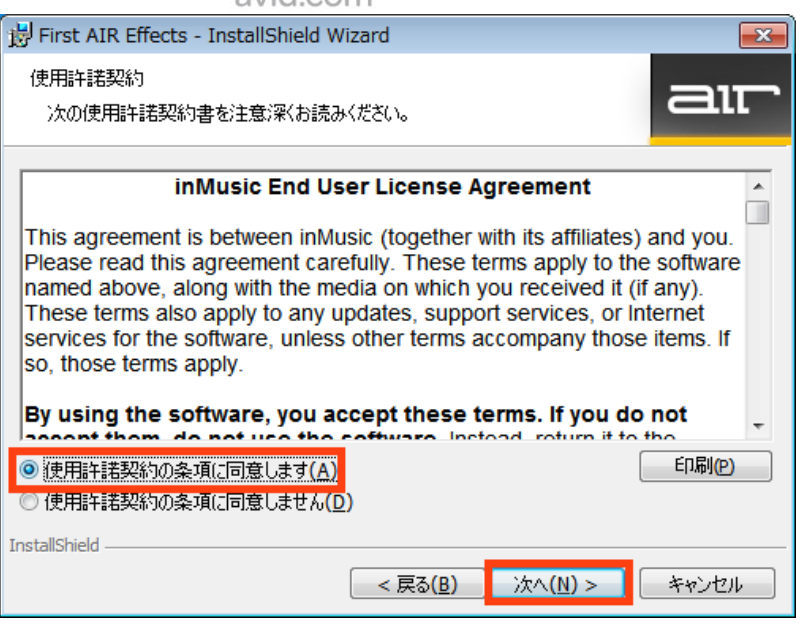

8. カスタムインストール画面では何も変更せずに「次へ」を押します。

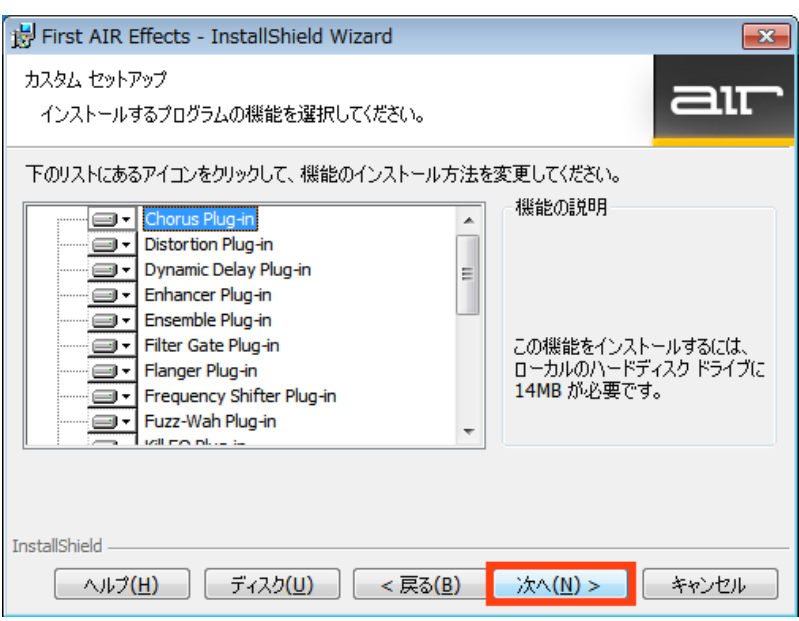

9. インストール」ボタンを押して、インストールを始めます。インストールには数分〜(システム により異なる)を要します。

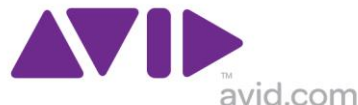

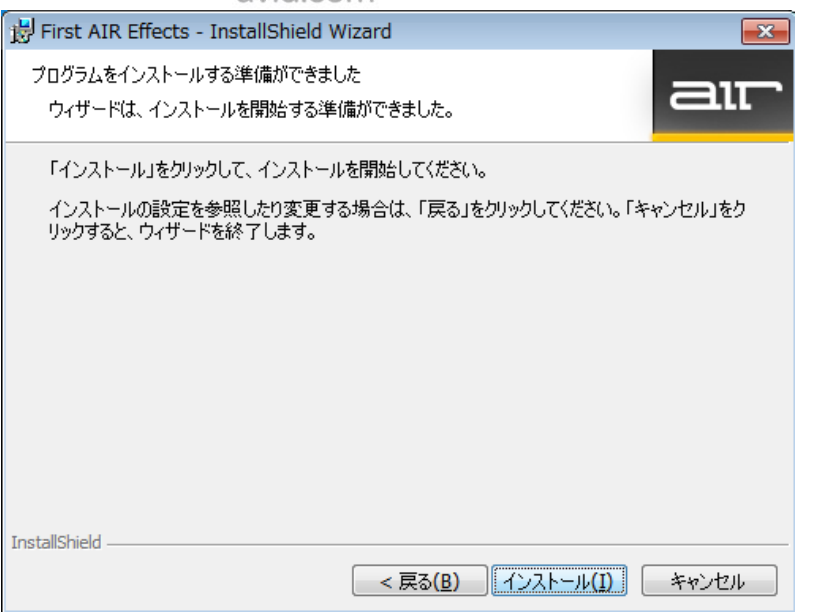

10.インストールが完了した旨が表示されたら「完了」を押し、その後 OS を再起動します。これで First AIR Effects Bundle のインストールは完了です。

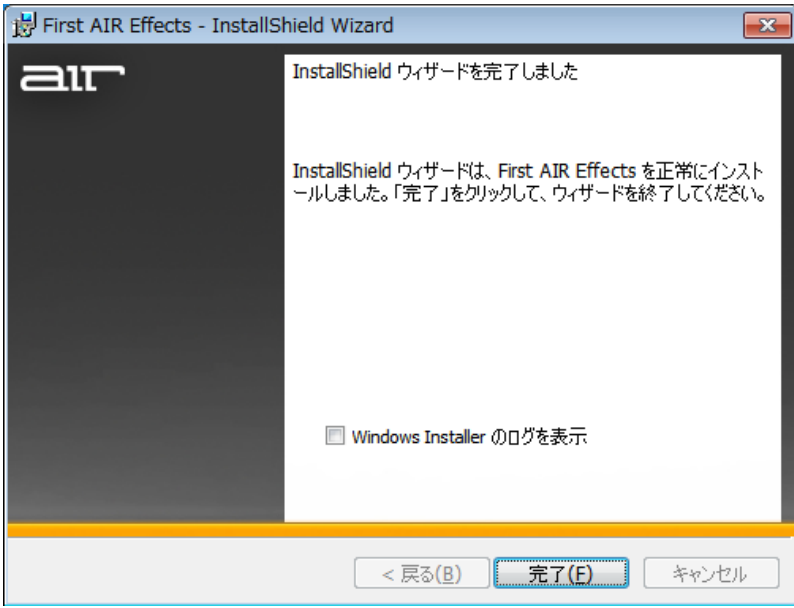

11.同様の手順で、「First AIR Instruments Bundle」「Xpand2 12.0」もインストールし、OS を再起 動して下さい。